Login.gov

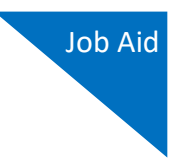

# Login.gov

Starting with the 6.10 eVoucher release, attorneys and experts are required to use Login.gov to securely sign in to the eVoucher application. Login.gov provides a simple, secure, and private way to access government websites such as eVoucher. Using one account email address and password, you can securely sign in to participating government websites and verify your identity. To access your eVoucher account, you must have a Single Login Profile (SLP) and create or sign in to an existing Login.gov account.

**Note:** Login.gov is a separate application from eVoucher. If you run into any issues, you **must** contact Login.gov support via their Help center page at <https://www.login.gov/contact> or call their 24-hour help line at (844) 875-6446.

For more information about Login.gov or helpful tips for creating your account, please visit: <https://login.gov/what-is-login/> <https://login.gov/create-an-account/>

# Create a Login.gov Account

#### **Step 1**

If you are accessing eVoucher for the first time after Login.gov integration, you will be directed n you are accessing evouencr<br>to create a Login.gov account.

On the eVoucher sign-in page, click **Sign in with LOGIN.GOV**.

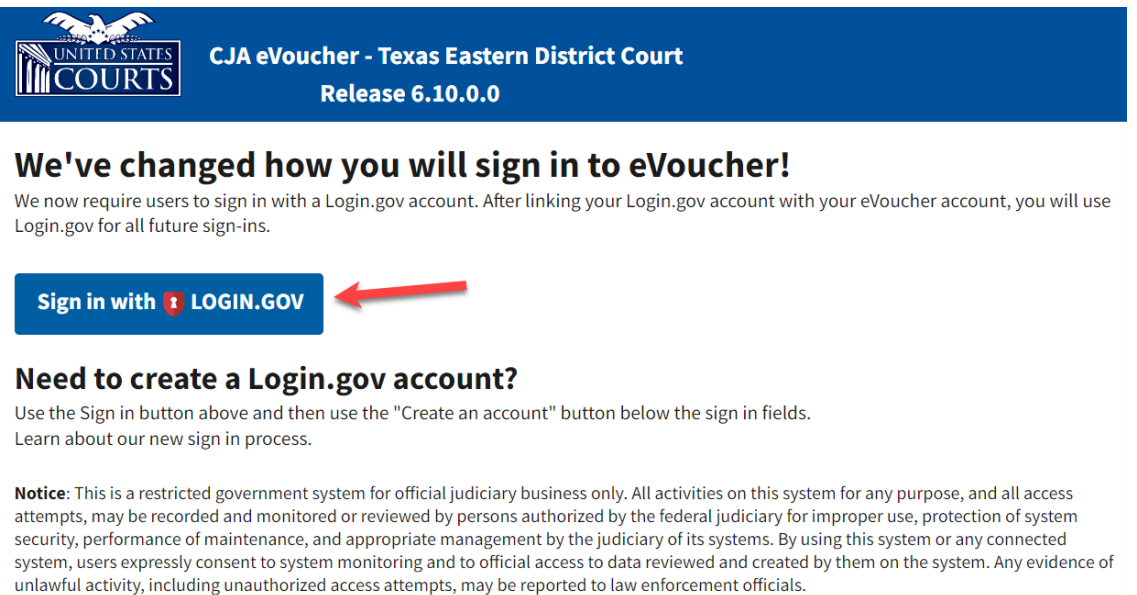

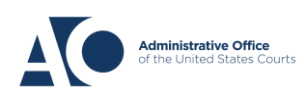

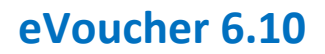

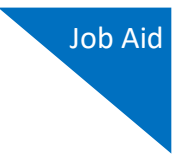

#### **Step 2**

On the Login.gov page, click **Create an account**, and then follow the prompts to begin creating your account. 7

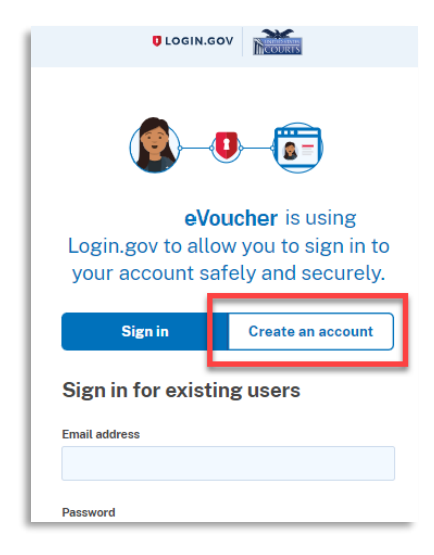

## **Step 3**

Enter your email address, and select you email language preference. Click the **Rules of Use** link, read the Login.gov Rules of Use, and then select the **I read and accept the Login.gov Rules of**  7**Use** check box. Then click **Submit**.

**Note**: Login.gov recommends that you enter a personal email address that you can always access, not a work email address.

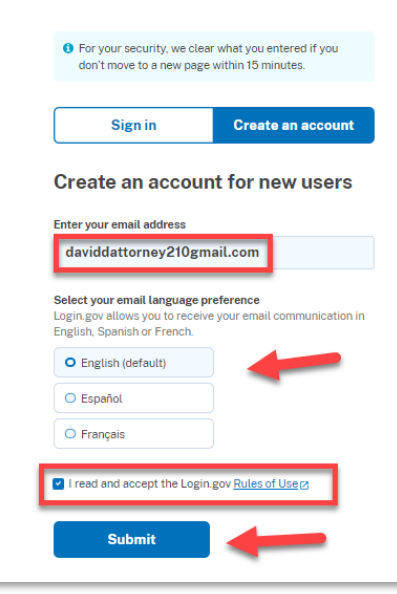

**AO-DTS-SDSO-TD | 4/12/2024** 2

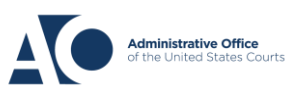

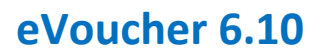

Login.gov

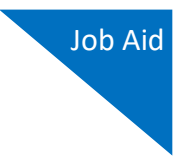

### **Step 4**

You will receive an email message at the email address you entered in step 3. In the email message, click **Confirm email address**, and then continue creating your account. 7

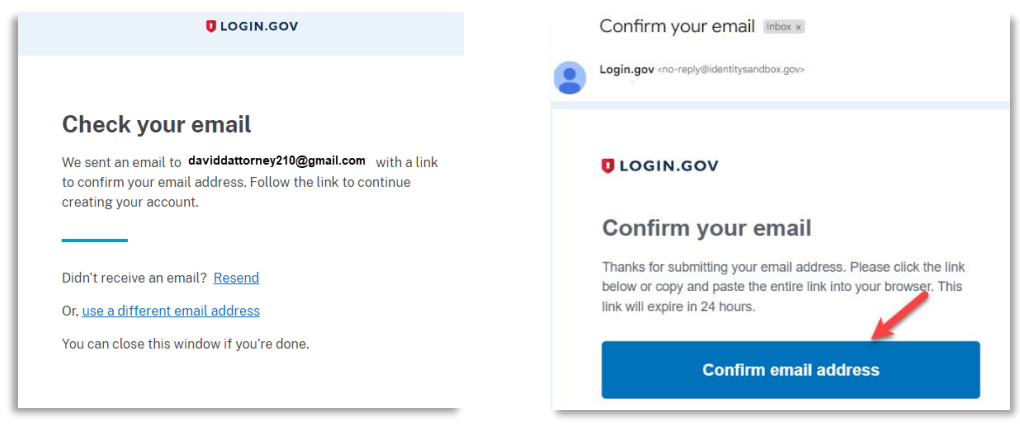

#### **Step 5**

Next, create a password. It must contain 12 or more characters and cannot include commonly used words or phrases. In the **Password** and **Confirm password** fields, enter and confirm your 7password, and then click **Continue**.

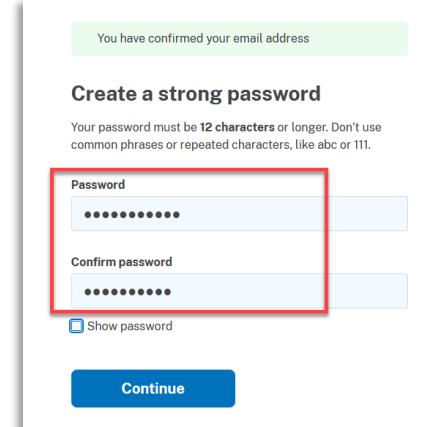

Your Login.gov account is now created.

**Note:** Once your Login.gov setup is complete, you will ONLY use the email address you entered and the password you created in Login.gov to access eVoucher, so it is important to remember them. You are now directed to add an authentication method. For more information on how to do this, view the Adding an Authentication Method job aid.

**AO-DTS-SDSO-TD** | 4/12/2024 3

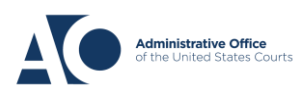